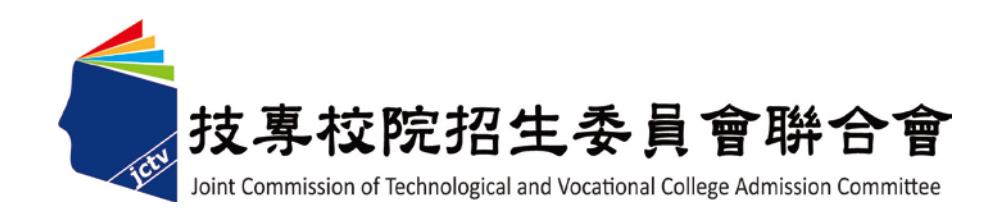

# 102 學年度科技校院日間部 四年制申請入學聯合招生委員會

## 個別報名系統使用手冊

### 目錄

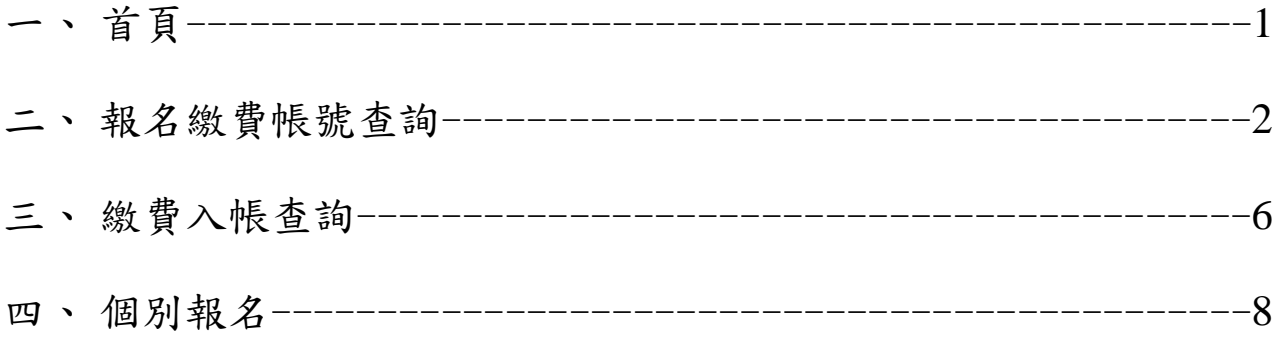

#### 一、 首頁

請由102學年度四技申請入學委員會網站(網址:http://caac.jctv.ntut.edu.tw) 者生作業系統進入個別報名系統,測過程後即開啟個別報名系統網頁。

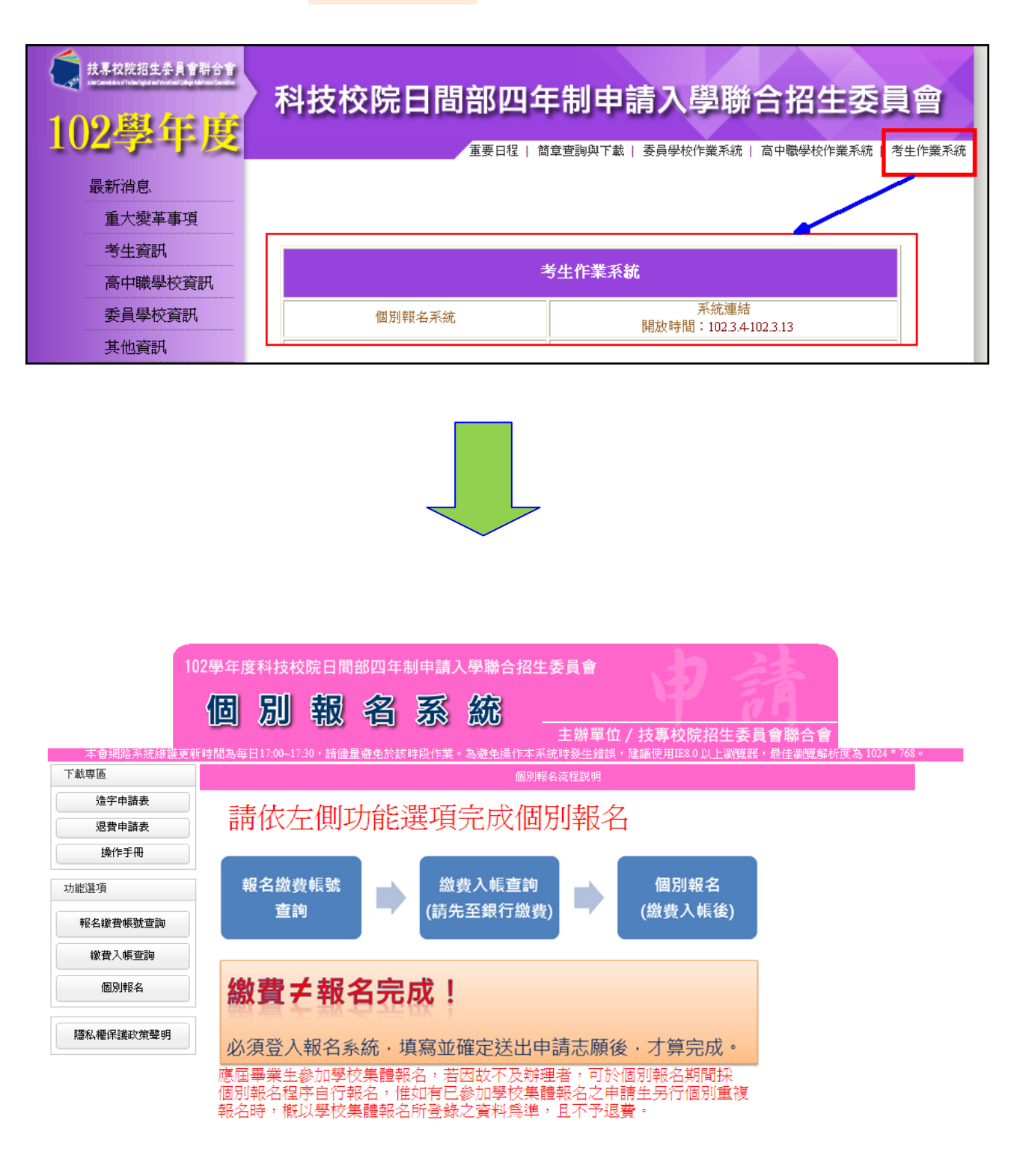

技專校院招生委員會聯合會 10608臺北市大安區忠孝東路三段1號(國立臺北科技大學中正館3樓) TEL:02-2772-5333 FAX:02-2773-8881 EMAIL:caac@ntut.edu.tw

#### 二、 報名繳費帳號查詢

(一)在個別報名系統畫面的左側功能選項中,點選【報名繳費帳號查詢】, 進入杳詢書面。

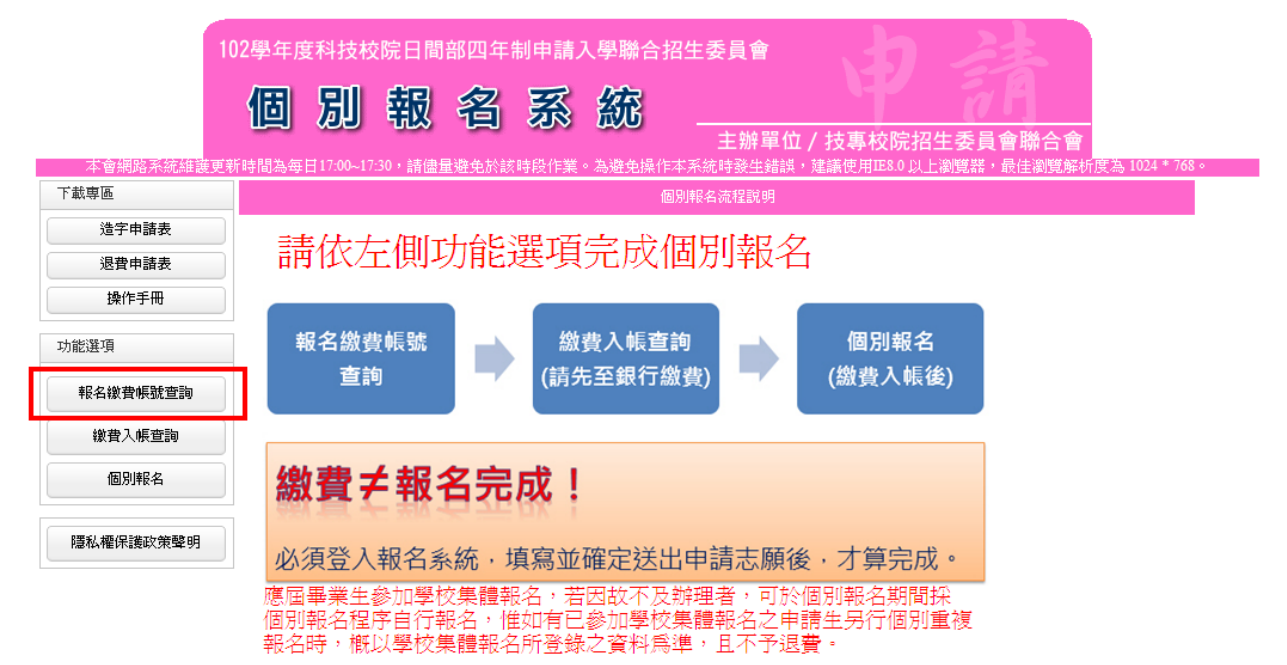

(二)查詢前,申請生須先進行報名資格自我審查,點選符合申請之報名 資格,符合字樣出現後點選下一步。

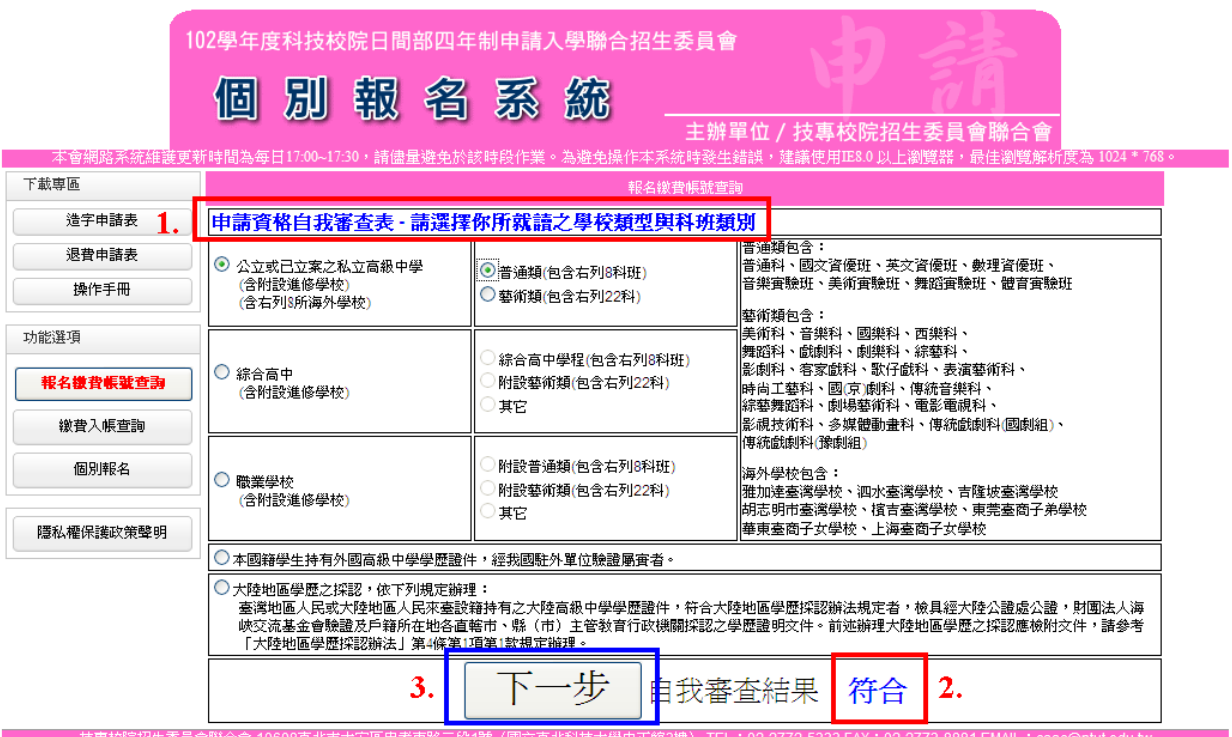

(三)請閱讀「注意事項」,閱讀完畢後請先勾選□我已詳細閱畢,再點選 |閲畢,查詢繳費帳號,進入報名繳費帳號查詢。

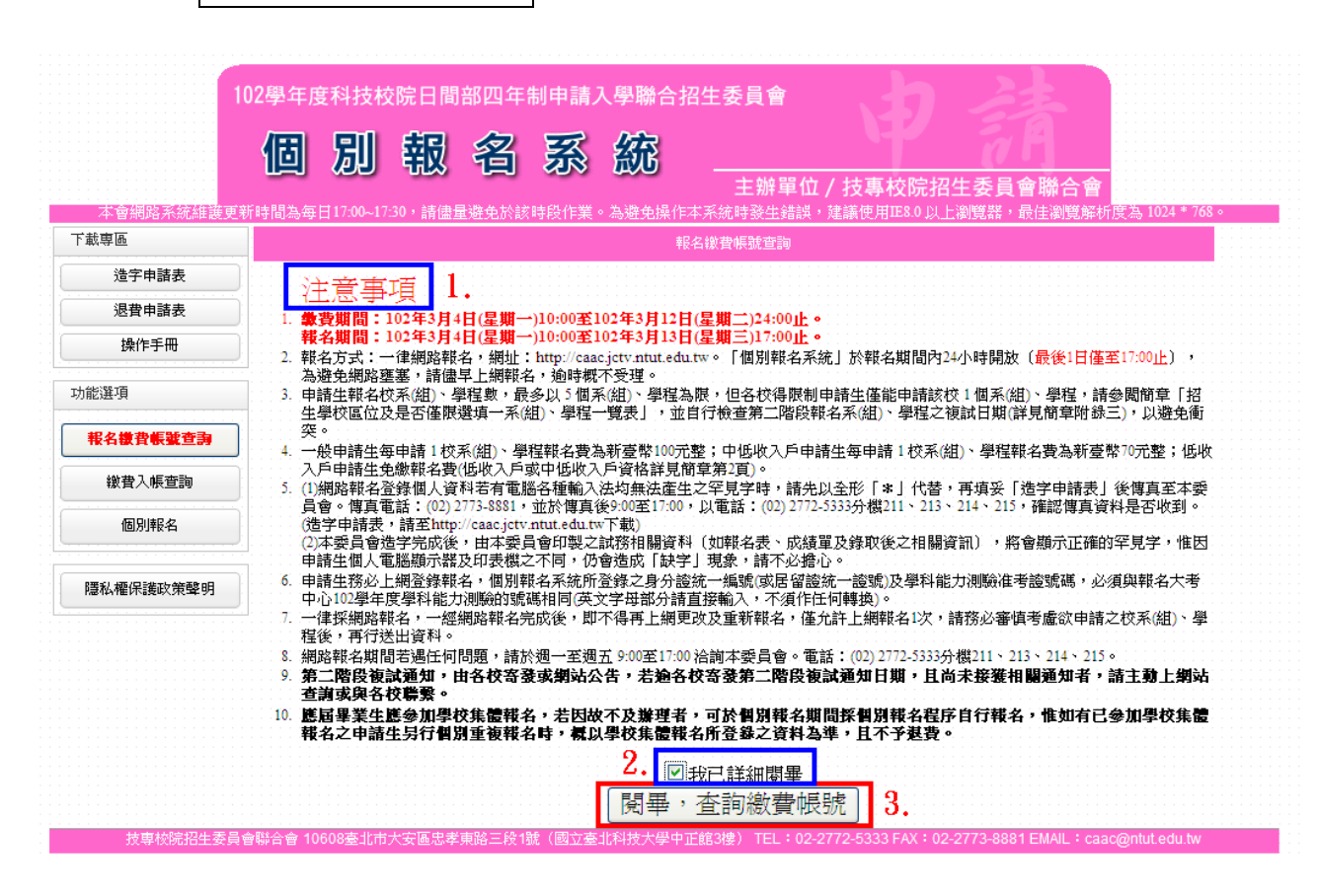

(四)隱私權保護政策聲明:基於個人資料保護法規定,請申請生詳加閱 讀相關聲明內容,勾選□同意提供本人之個人資料予技專校院招生委員會 聯合會作為招生相關工作目的使用,點選進行報名。

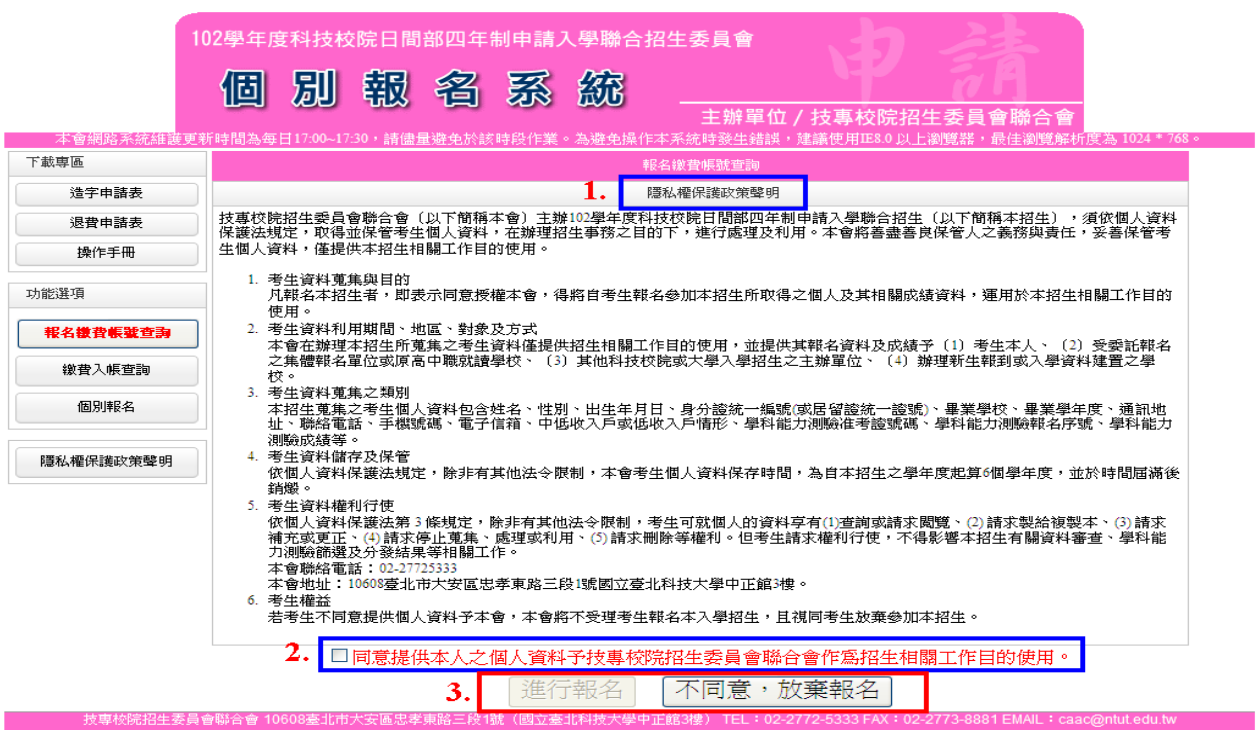

(五)閱讀報名同意書後,輸入與報名 102 學年度學科能力測驗相同之准考 號碼、身分證統一編號(或居留證統一證號)及驗證碼,點選同意, 進行查詢。

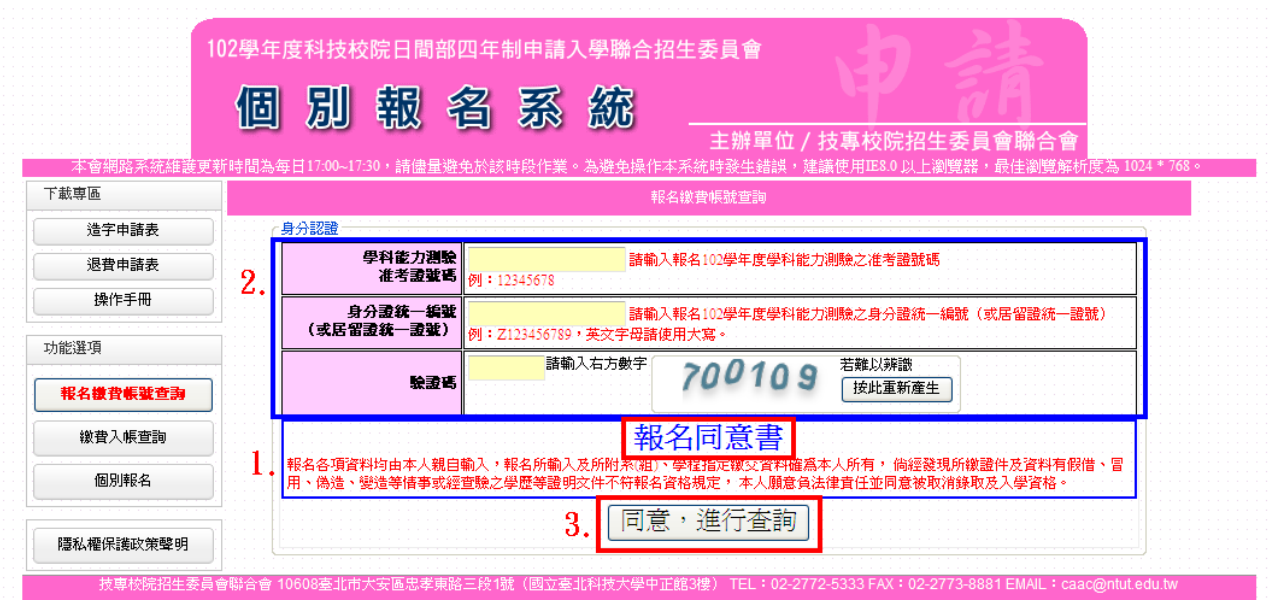

(六)系統顯示申請生之基本資料及繳費資訊,確認無誤後,點選下載繳 費資訊(**PDF** 格式) ,即可下載繳費資訊檔案,開啟該檔案並列印 繳費資訊。

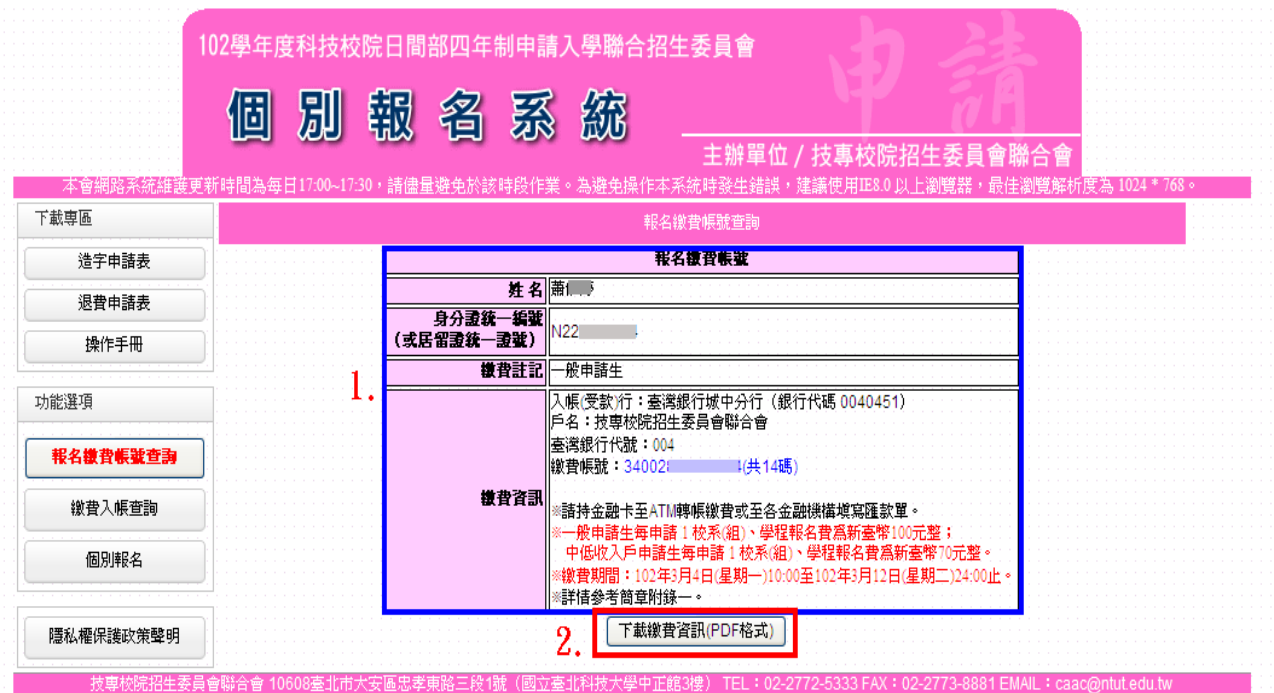

### 102學年度科技校院日間部四年制申請入學聯合招生

#### 報名繳費帳號

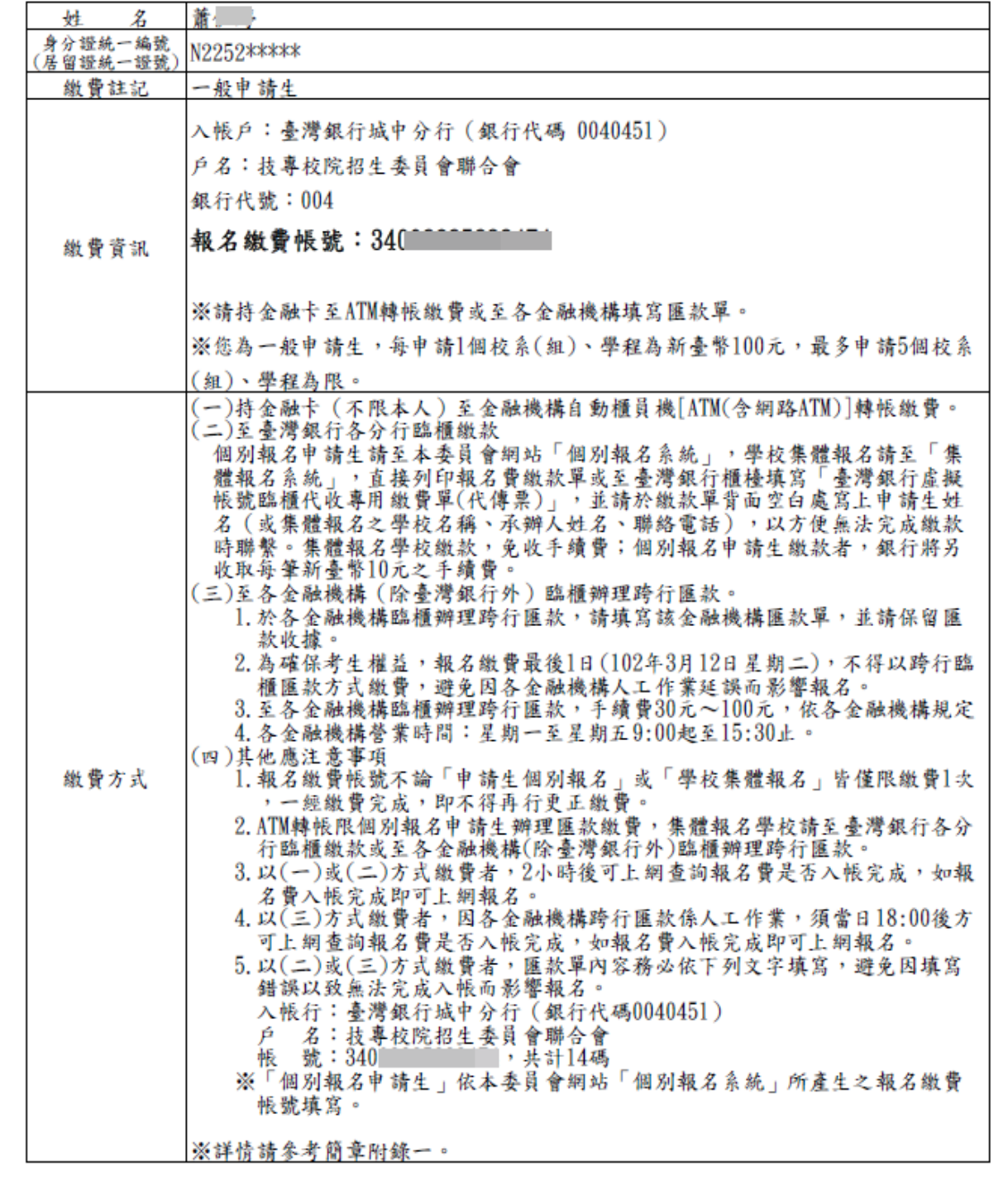

#### 三、繳費入帳查詢

(一)申請生完成繳費後,在個別報名系統畫面左側功能選項,點選【繳 費入帳查詢】。

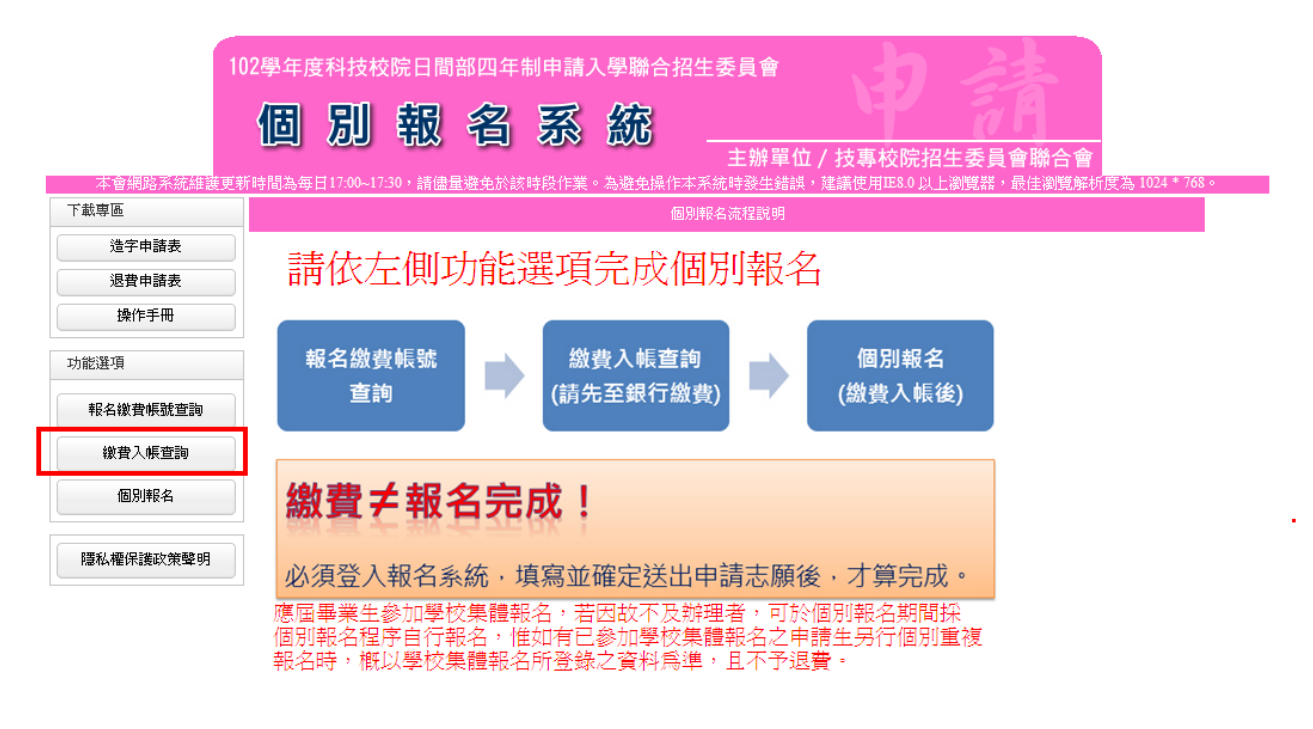

技專校院招生委員會聯合會 10608臺北市大安區忠孝東路三段1號(國立臺北科技大學中正館3樓) TEL:02-2772-5333 FAX:02-2773-8881 EMAIL:caac

(二)輸入與報名 102 學年度學科能力測驗相同之准考證號碼、身分證統 一編號(或居留證統一證號)及驗證碼後,點選查詢。

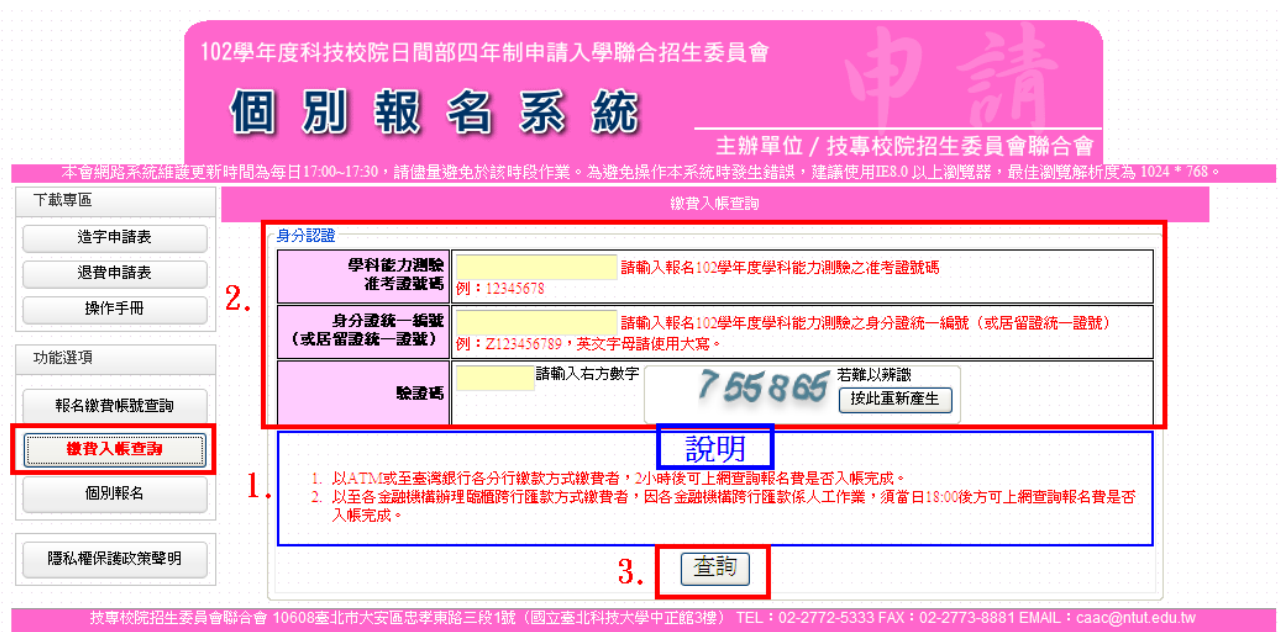

(三)系統顯示申請生的繳費狀況,若申請生以 ATM 或是至臺灣銀行總行 或分行繳款時,2小時之後可上網查詢報名費是否入帳完成;若是至 其他金融機構辦理跨行匯款,因人工作業,須當日下午18:00 後方 可上網查詢入帳是否完成。

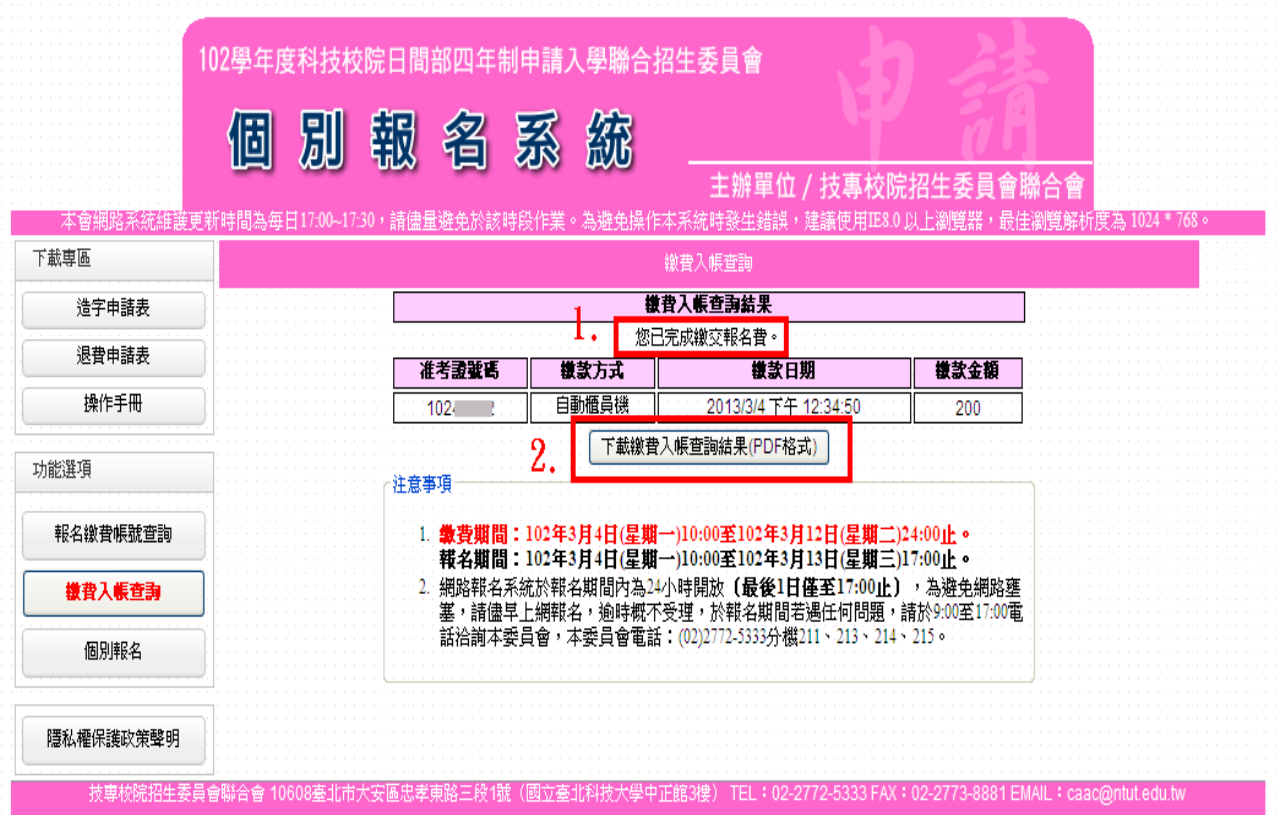

(四)點選下載繳費入帳查詢結果(**PDF** 格式) ,可下載入帳結果資訊, 列印或儲存該檔案並自行留存。

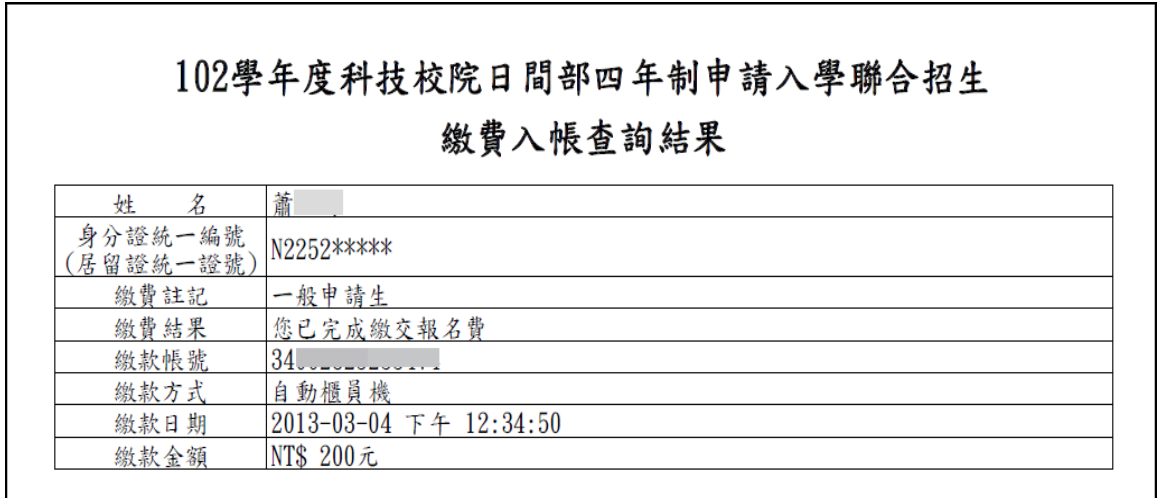

#### 四、個別報名

(一)申請生確認繳費入帳後,在個別報名系統畫面左側功能選項,點選 【個別報名】。

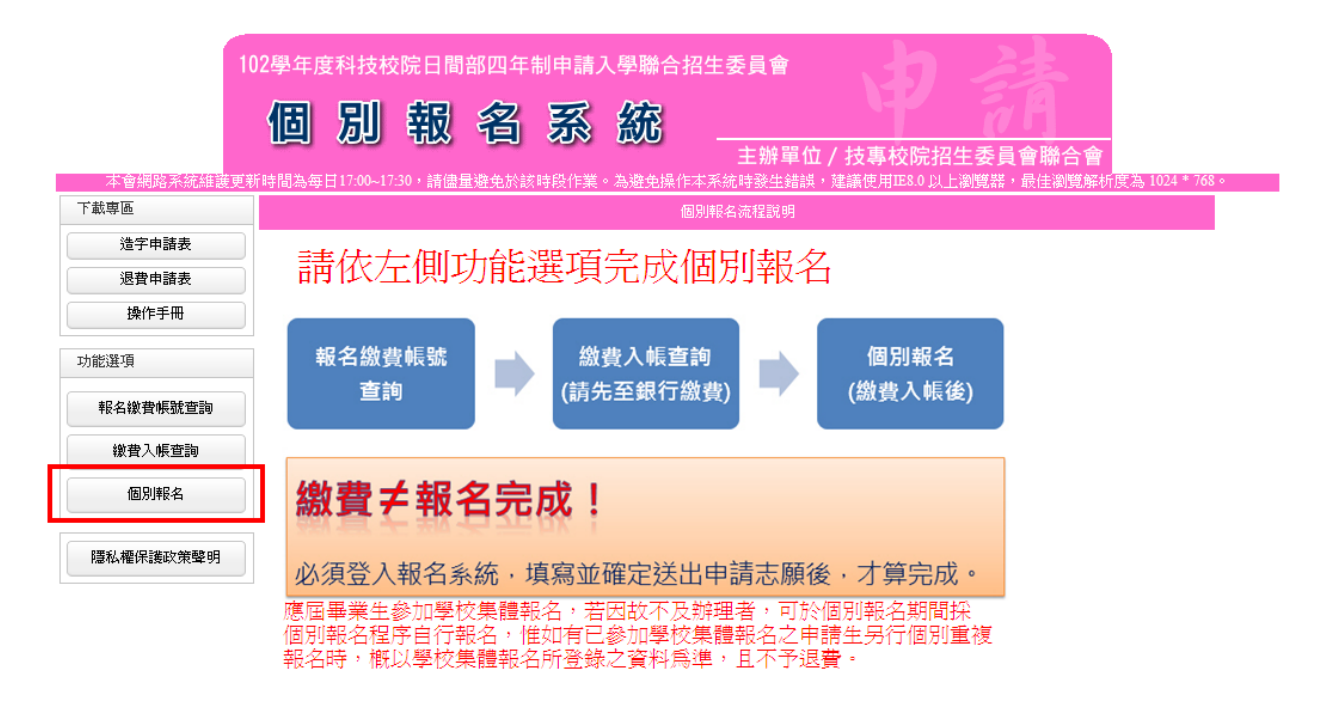

#### (二)請閱讀注意事項後,勾選□我已詳細閱畢,再點選閱畢,馬上進行 報名。

技専校院招生委員會聯合會 10608臺北市大安區忠孝東路三段1號(國立臺北科技大學中正館3樓) TEL:02-2772-5333 FAX:02-2773-8881 EMAIL

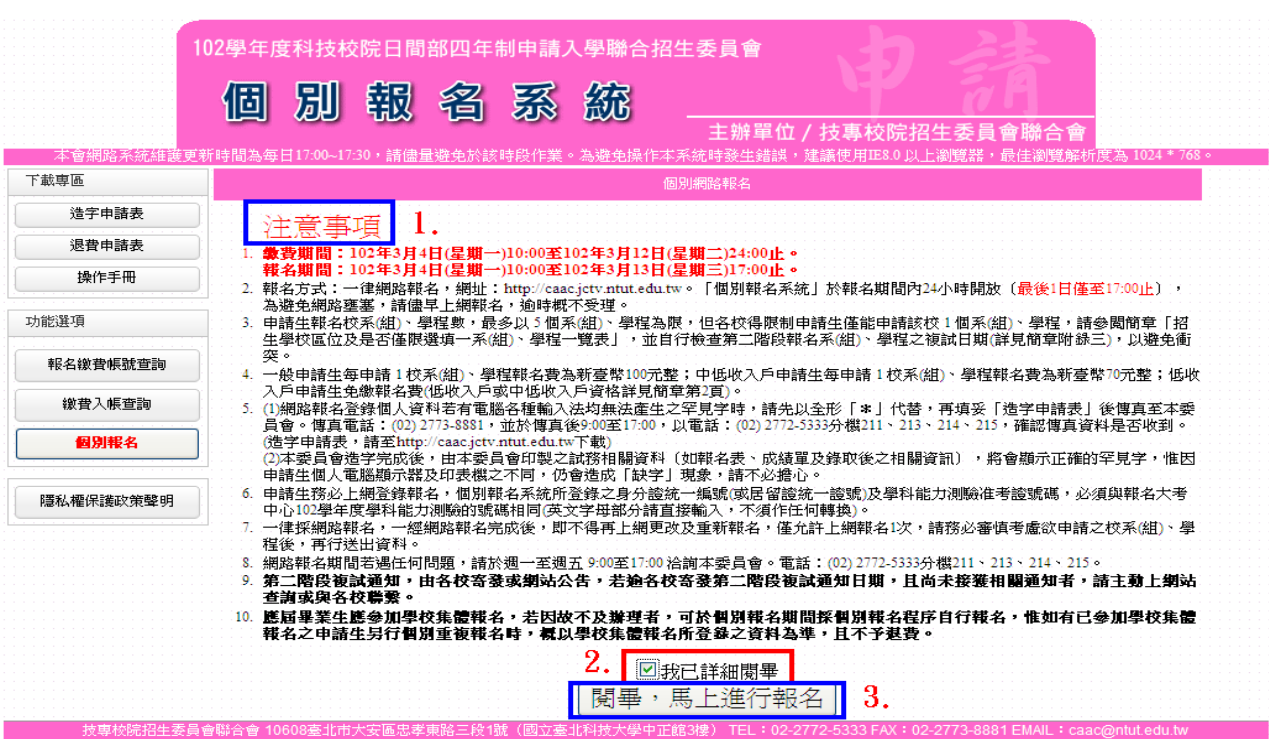

(三)請詳讀報名同意書上所示內容,輸入與報名 102 學年度學科能力測 驗相同之准考證號碼、身分證統一編號(或居留證統一證號)及驗 證碼,點選同意,進行報名。

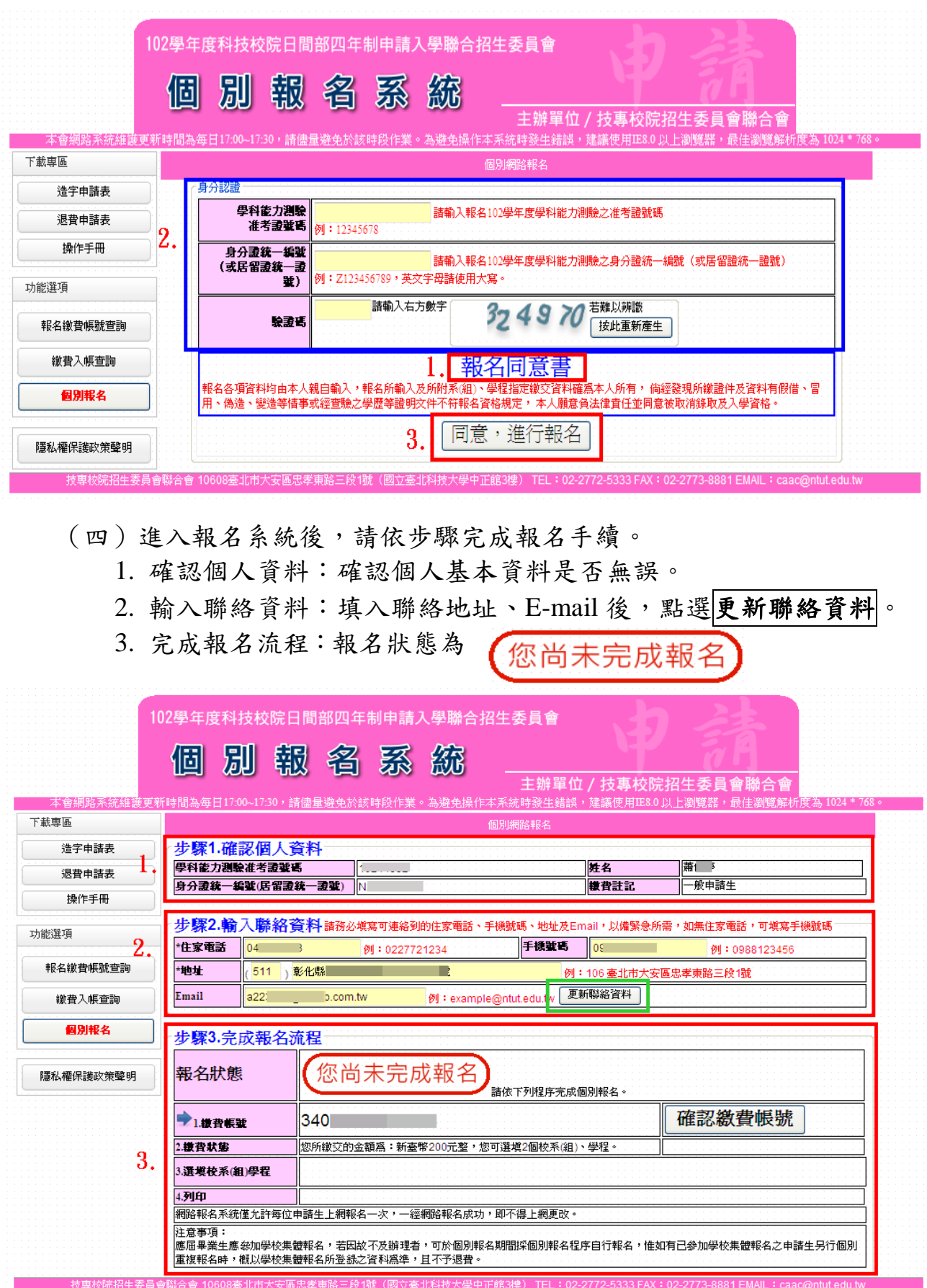

4. 確認您的繳費帳號無誤後,點選確認繳費帳號。

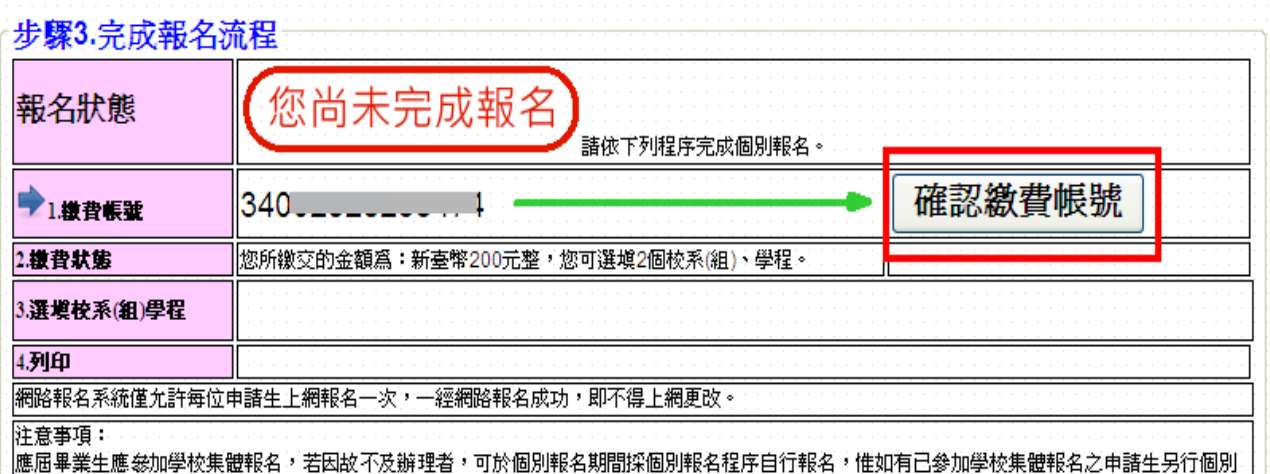

重複報名時,概以學校集體報名所登錄之資料爲準,且不予退費。 5. 確認您所繳交金額、可選填校系(組)、學程數無誤後,點選欄位 右方確認繳費狀態。

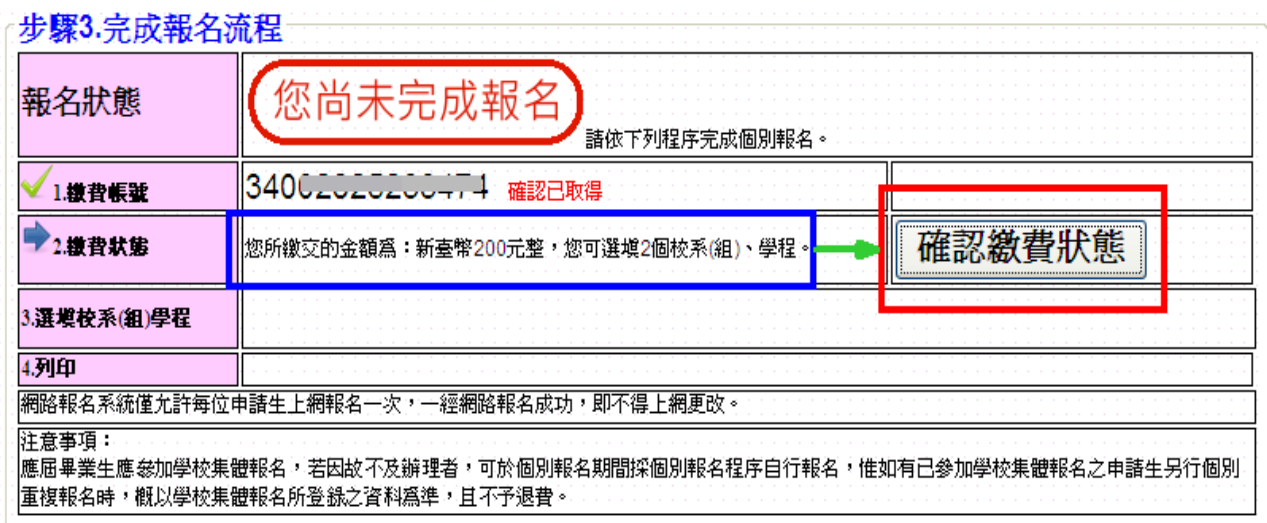

6. 確認繳費狀態後,點選<mark>開始報名</mark>,即可開始選填志願。

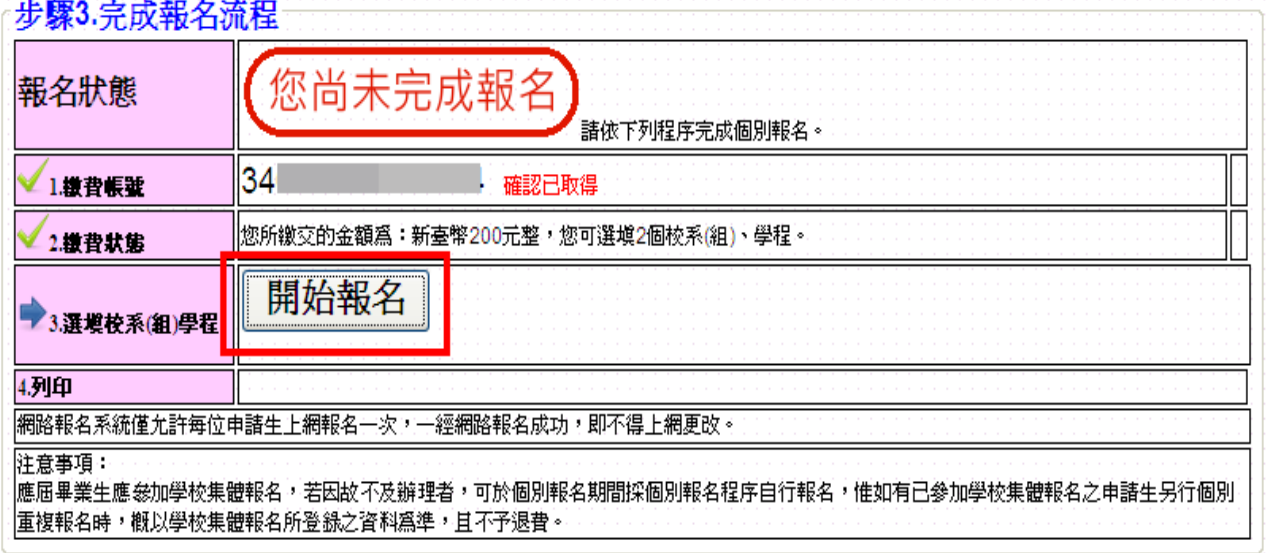

7. 依所繳交之金額,系統會自動帶出可選填之志願數欄位【低收入戶 申請生可選填 5 個校系(組)、學程】,並請檢視該校系(組)、學程 有否第二階段複試日期,第二階段複試日期 2 個以上相同時,系統 將出現提示訊息。

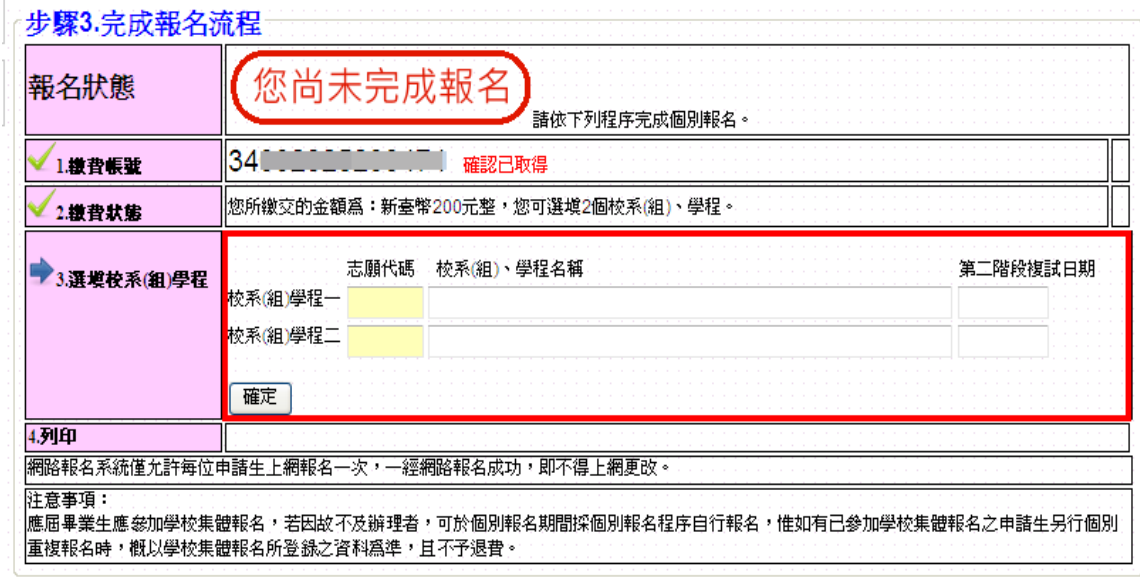

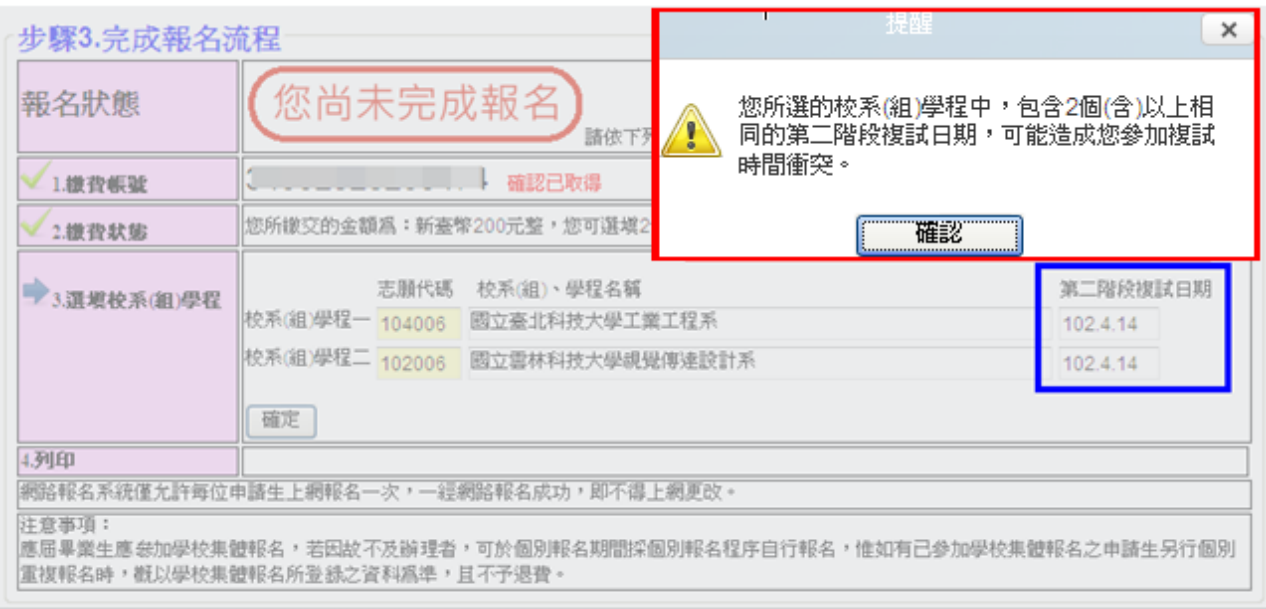

8. 另外,招生學校是否限選填 1 個校系(組)、學程,志願代碼輸入後, 系統自動提示該校系(組)、學程是否限制選填 1 個校系(組)、學 程,請審慎選填欲申請之校系(組)、學程。

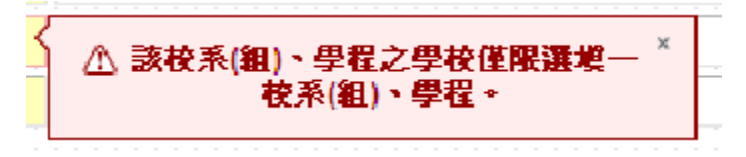

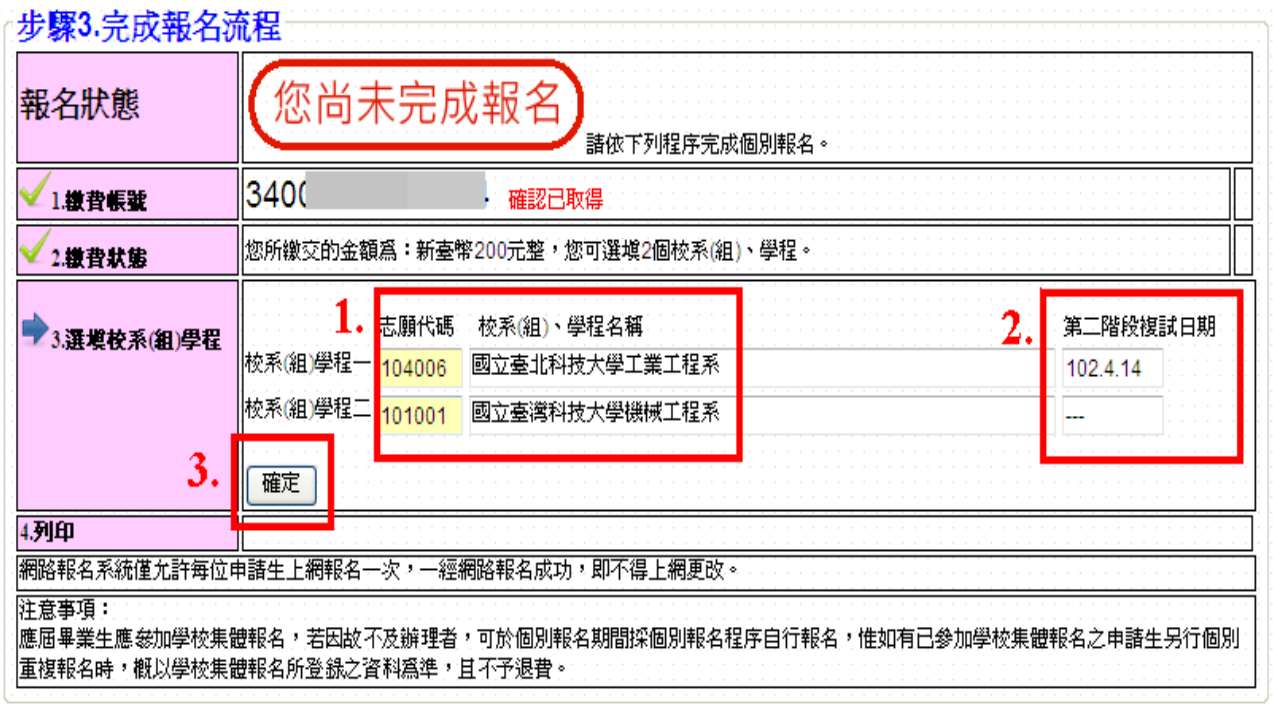

。<br><sub>郭</sub>聯合會 10608臺北市大安區忠孝東路三段1號(國立臺北科技大學中正館3樓) TEL:02-2772-5333 FAX:02-2773-8881 EMAIL:caac@ntut.edu.tw

9. 完成選填志願請點選<mark>確定</mark>,若您所選填之志願數低於可選填志願, 系統於下方提示尚有未選填之志願數;志願有誤或欲重新選填志願 請點選重新選填志願。已經確定志願無誤,請點選確定選填志願。

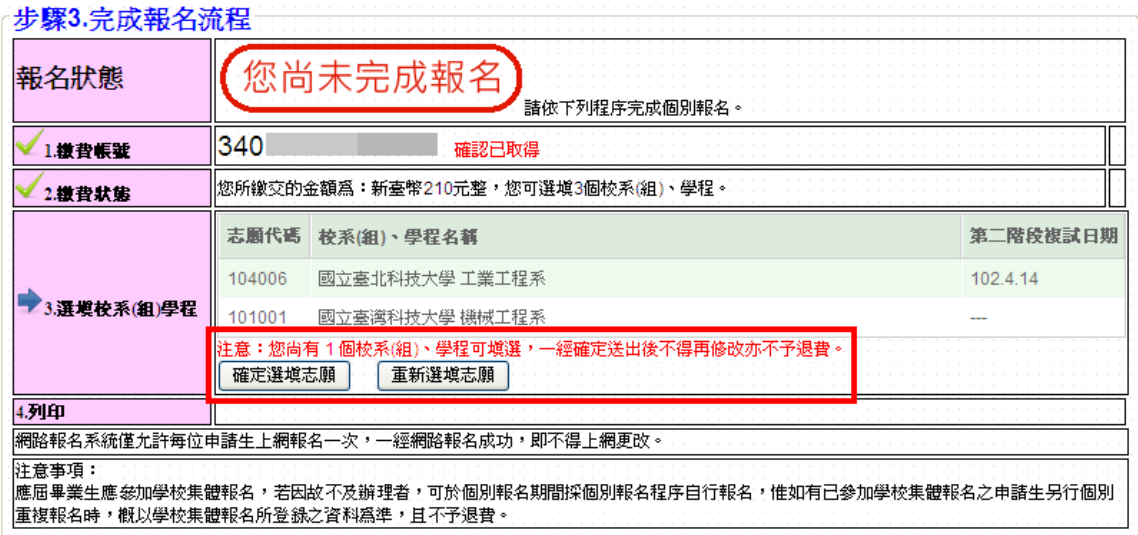

10.點選確定選填志願,系統出現第1次確認提醒訊息,請審慎考慮確 認完成志願或是欲重新選填志願,確認志願無誤請點選確認,系統 出現第2次確認提醒訊息,再次點選確認後,資料將正式存入系統, 嗣後即不可再進行修改。

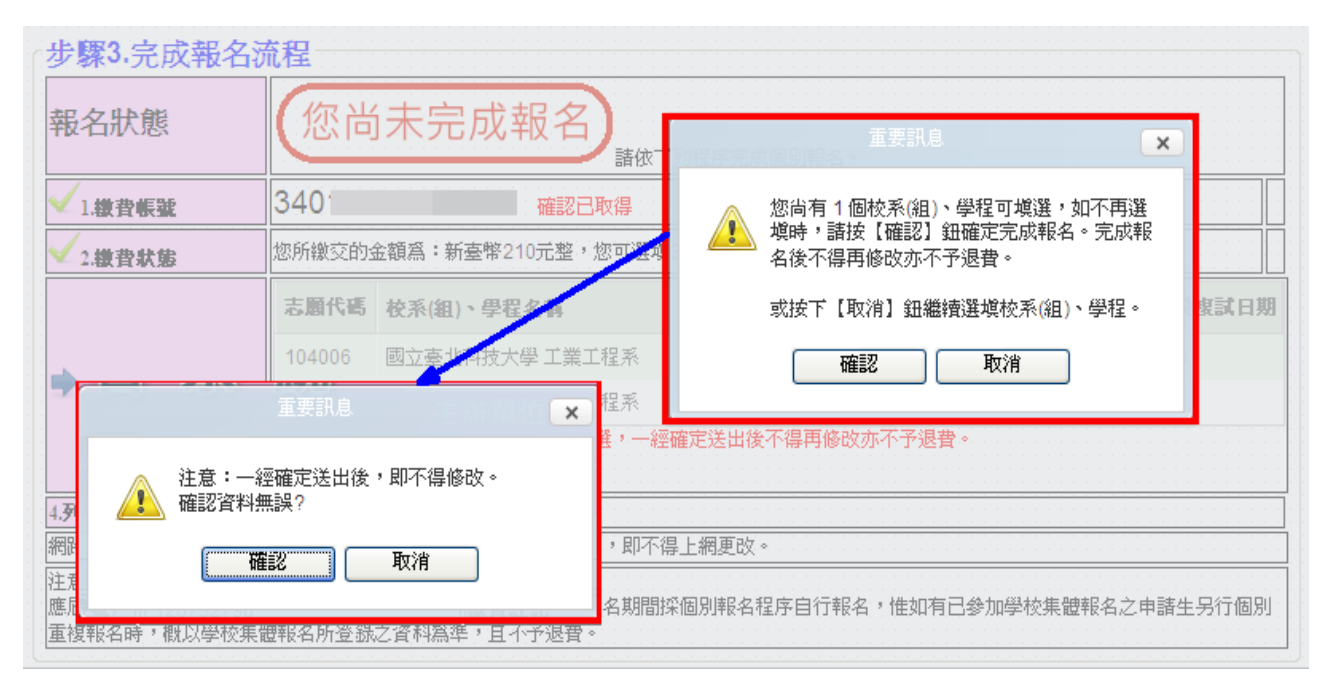

11.點選確定後,系統會顯示 您已經完成報名, 表示已完成所有報 名流程。完成報名程序後,申請生可以將報名資料列印備查,點選 不載申請生報名確認單 (PDF 格式) , 即可下載申請生報名確認 單,列印或儲存該檔案並自行留存。

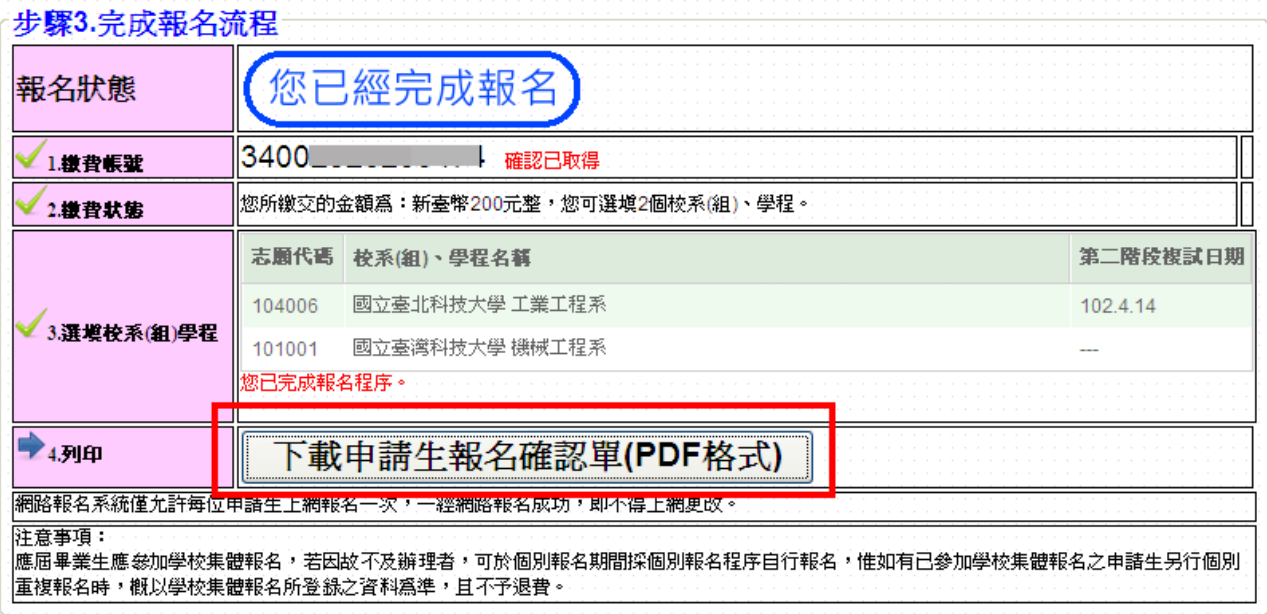

製表日期: 2012-12-11 下午 02:51:50

# $\begin{array}{c|c|c|c|c} \hline \textbf{0} & \textbf{0} & \textbf{0}$

#### 102學年度科技校院日間部四年制申請入學聯合招生

#### 申請生報名確認單

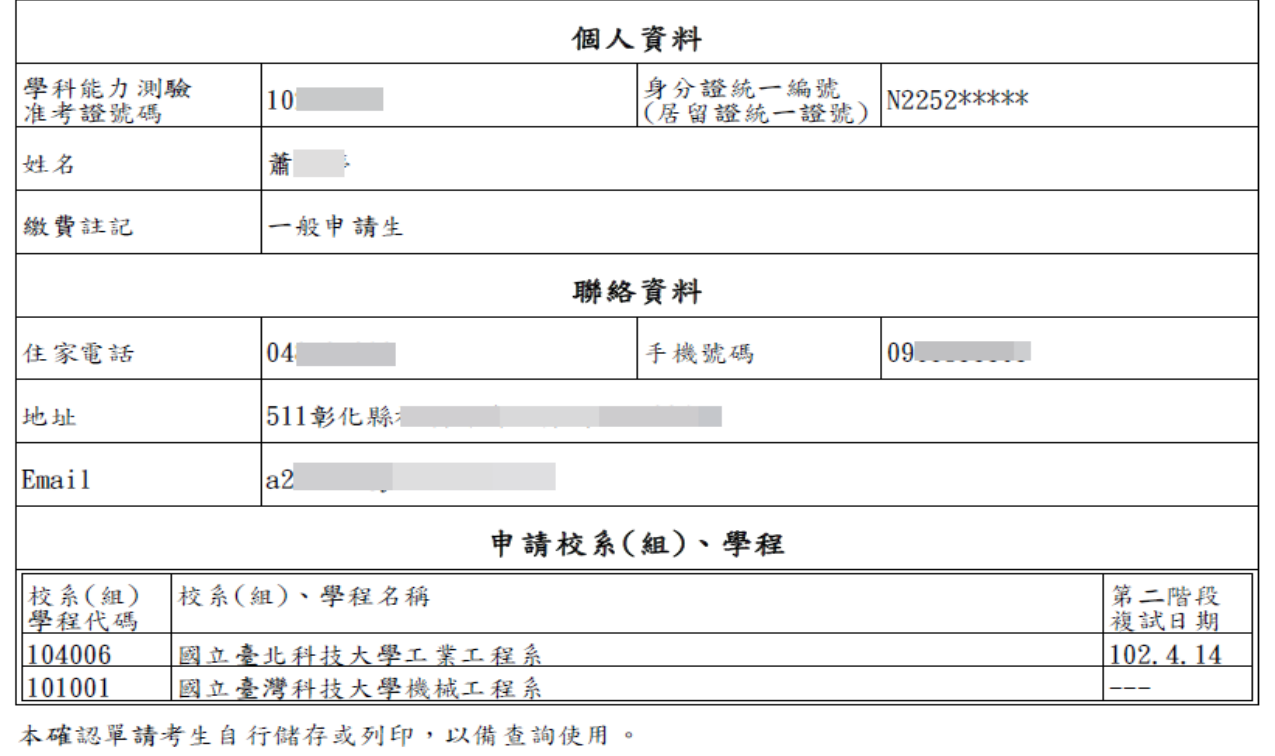

12.若您的身分為低收入戶,繳費資訊的繳費帳號會顯示:「您為低收入 戶申請生,免繳報名費即可上網報名」。

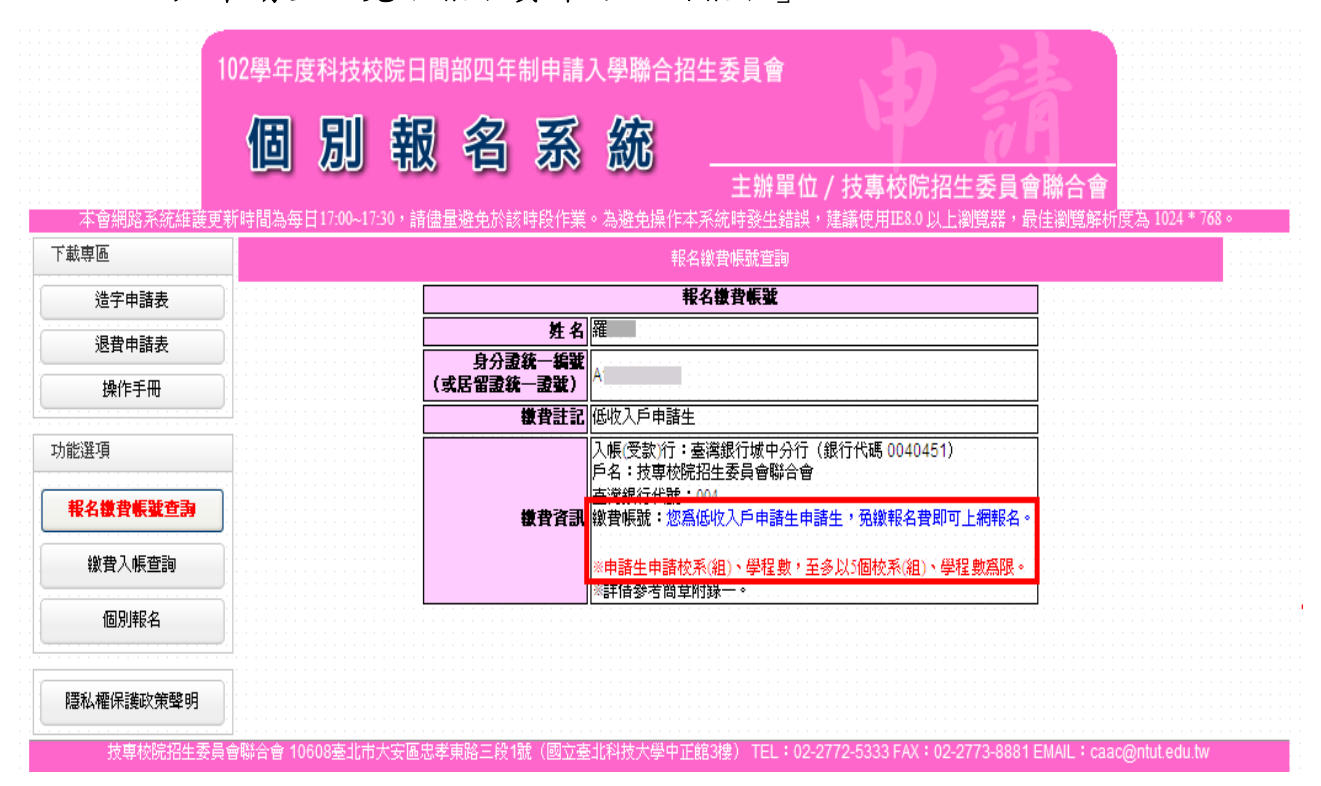

★申請生完成所有報名流程後,不可再次報名,但於報名系統開放時間內,可 以進入系統,進行資料查詢或列印。